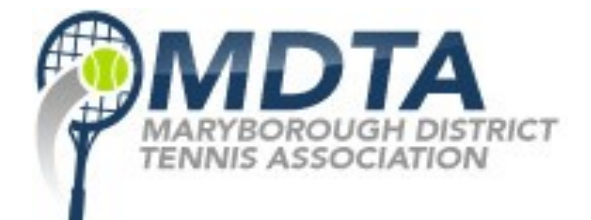

**TEAM WEBSITE INSTRUCTIONS / GUIDE**

**[www.maryboroughtennis.com.au](http://www.maryboroughtennis.com.au/)**

# **1. Logging in to you club's site unique site**

- **1a.** In you web browsers address bar type the following: *(eg: http://calgully.maryboroughtennis.com.au/login)* [http://\(yourclubname\).maryboroughtennis.com.au/login](file:///home/jj/web/exceltopdf/sites/default/files/doc/http:%2F%2F(yourclubname).maryboroughtennis.com.au%2Flogin)
- **1b.** Here you will see the following login screen. Enter your username and password and click login.

*If you need your password reset at any time please send your request to me at daniel.regan@live.com*

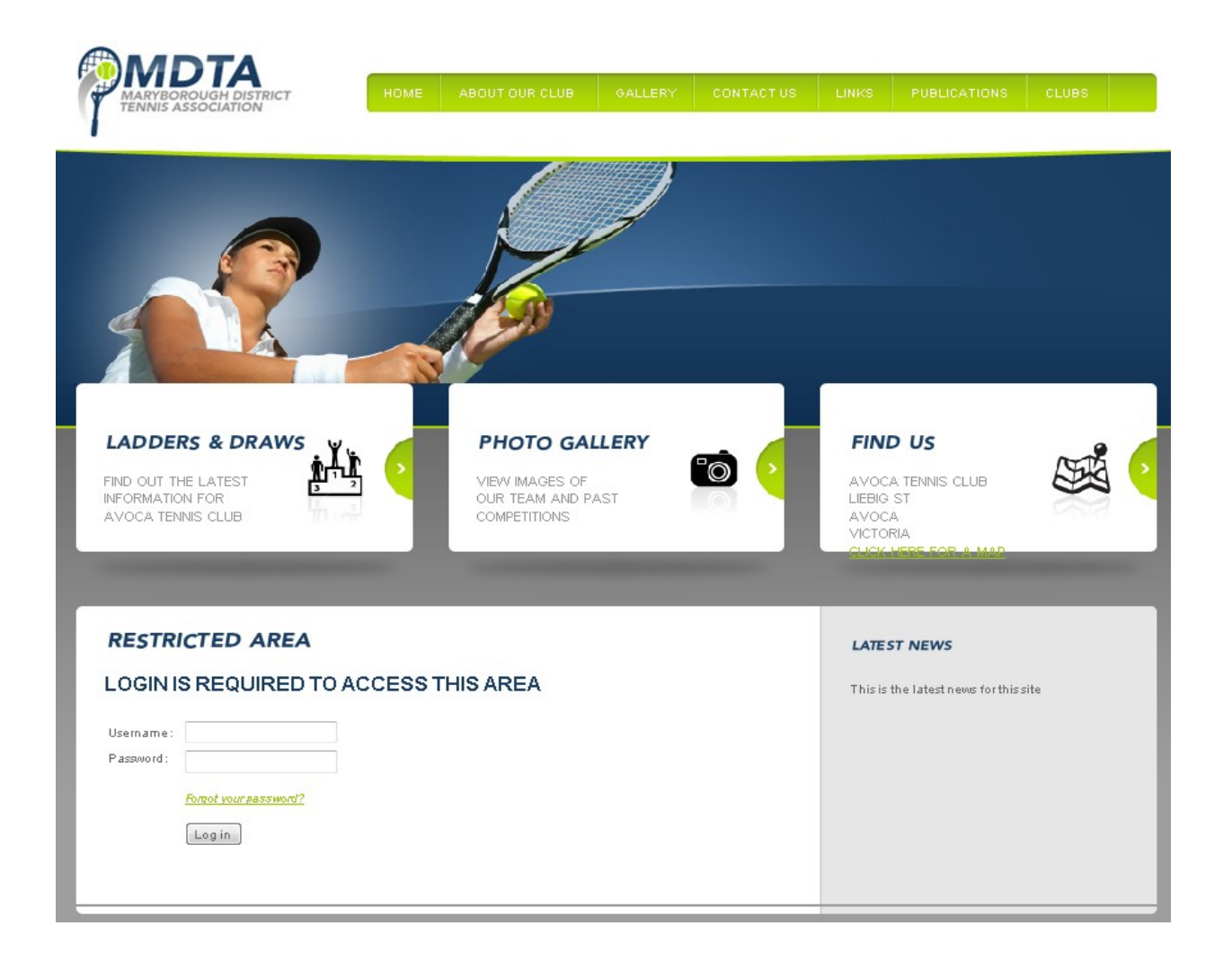

# **2. Editing Your Clubs Account Details**

- **2a.** Once logged in, you will be taken to the following screen, where you can change any of your clubs contact and location details.
- **2b.** If any details are not correct simply click on the "Edit Details" button toward the bottom of the page.

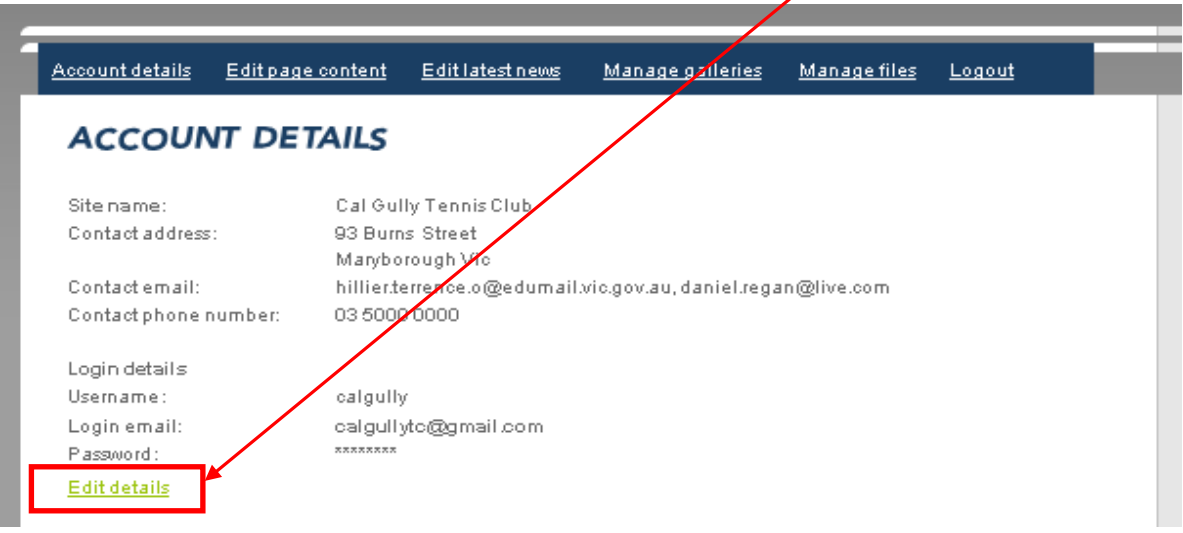

**2c.** If you need multiple contact e-mail addresses, enter them as per below example. email1@gmail.com, email2@gmail.com

Here you can also change your current password if required.

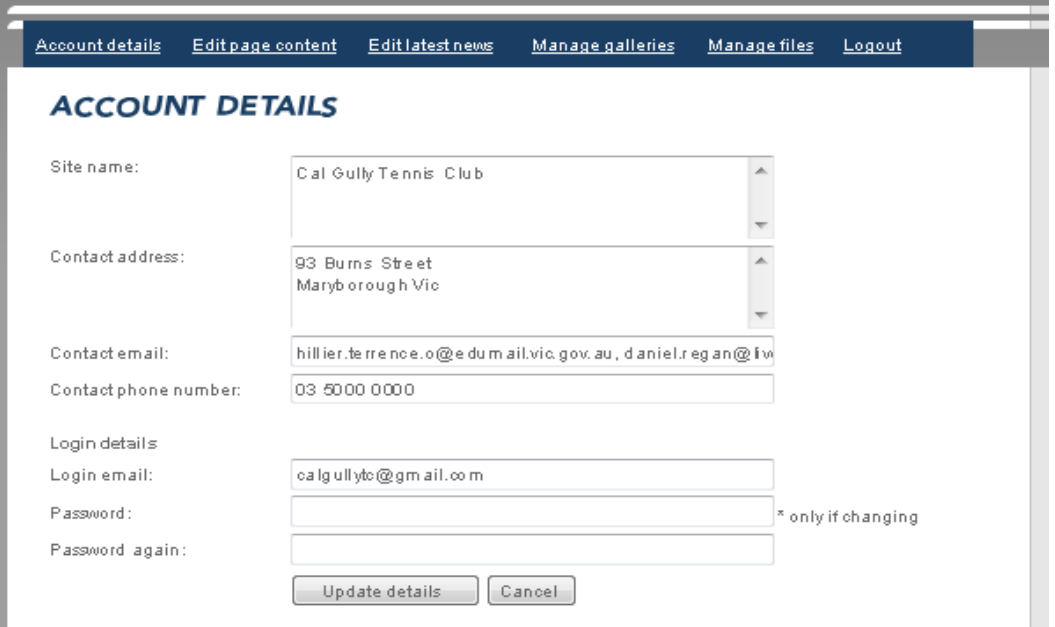

**2d.** Once all changes have been made, click "Update Details" to save the updates.

## **3. Editing Your Clubs Home / Welcome page**

**3a.** To begin editing your clubs pages, click on the "Edit Pages Link" in the blue menu.

**3b.** And then select the page you wish to edit for the drop down menu.

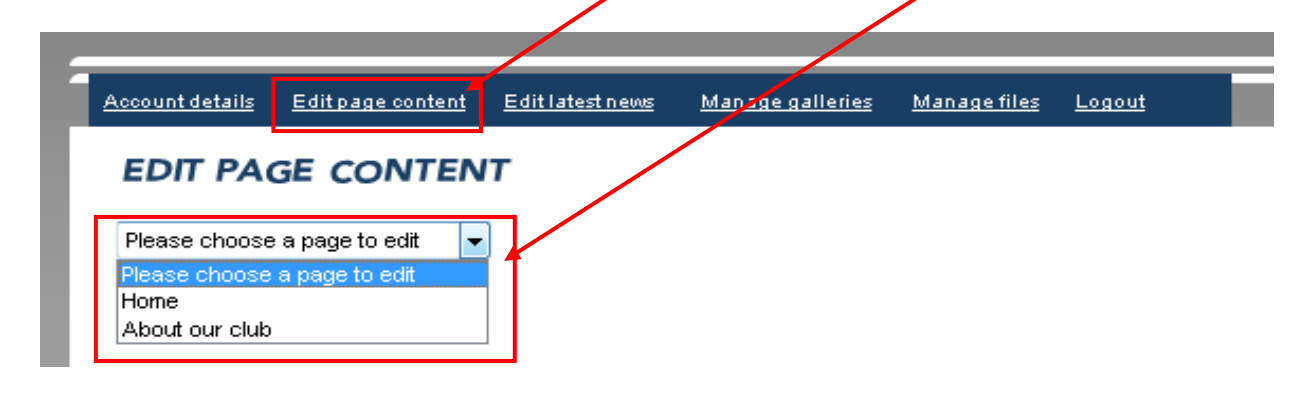

**3c.** This will then open a basic text editor, similar to Microsoft word, where you can type a greeting, or add information about you club to the Home or About The Club Pages, You can also add photos to either page. (see next page for details)

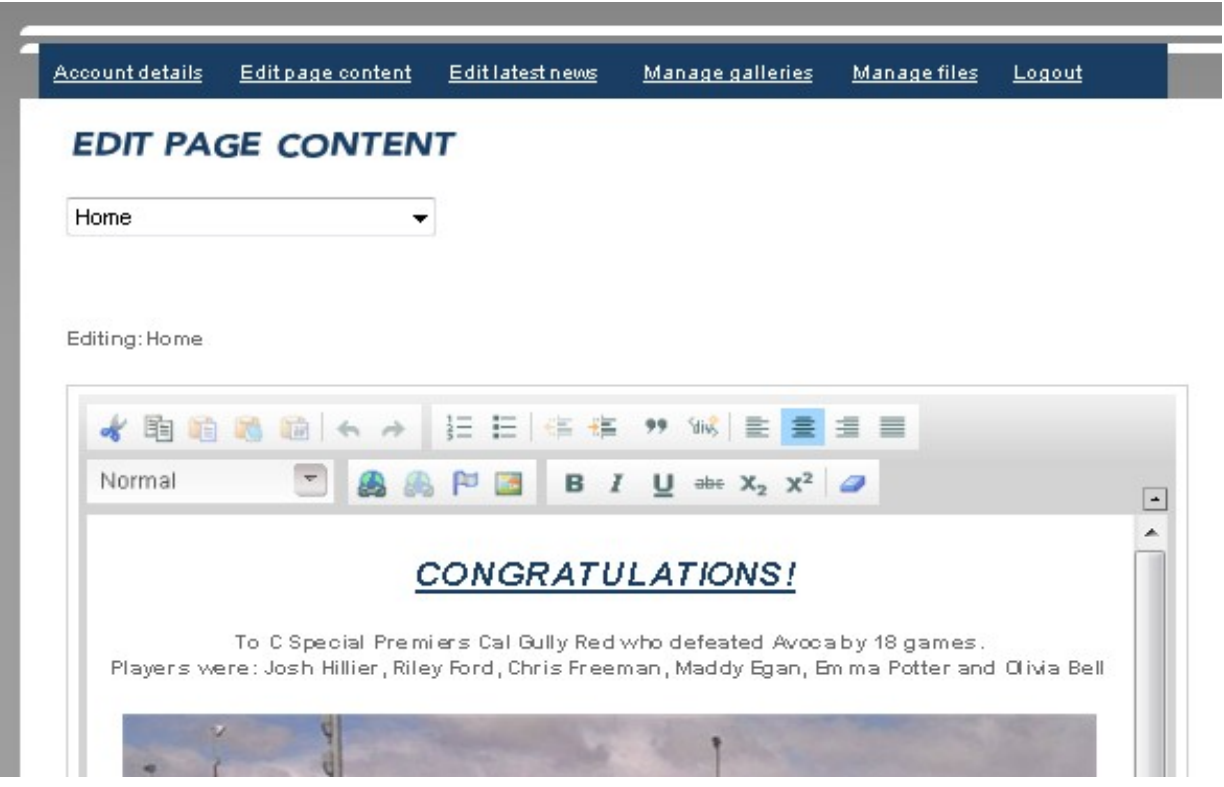

# **3. Uploading Photos To "Home" Or "About The Club" Pages (Page 1)**

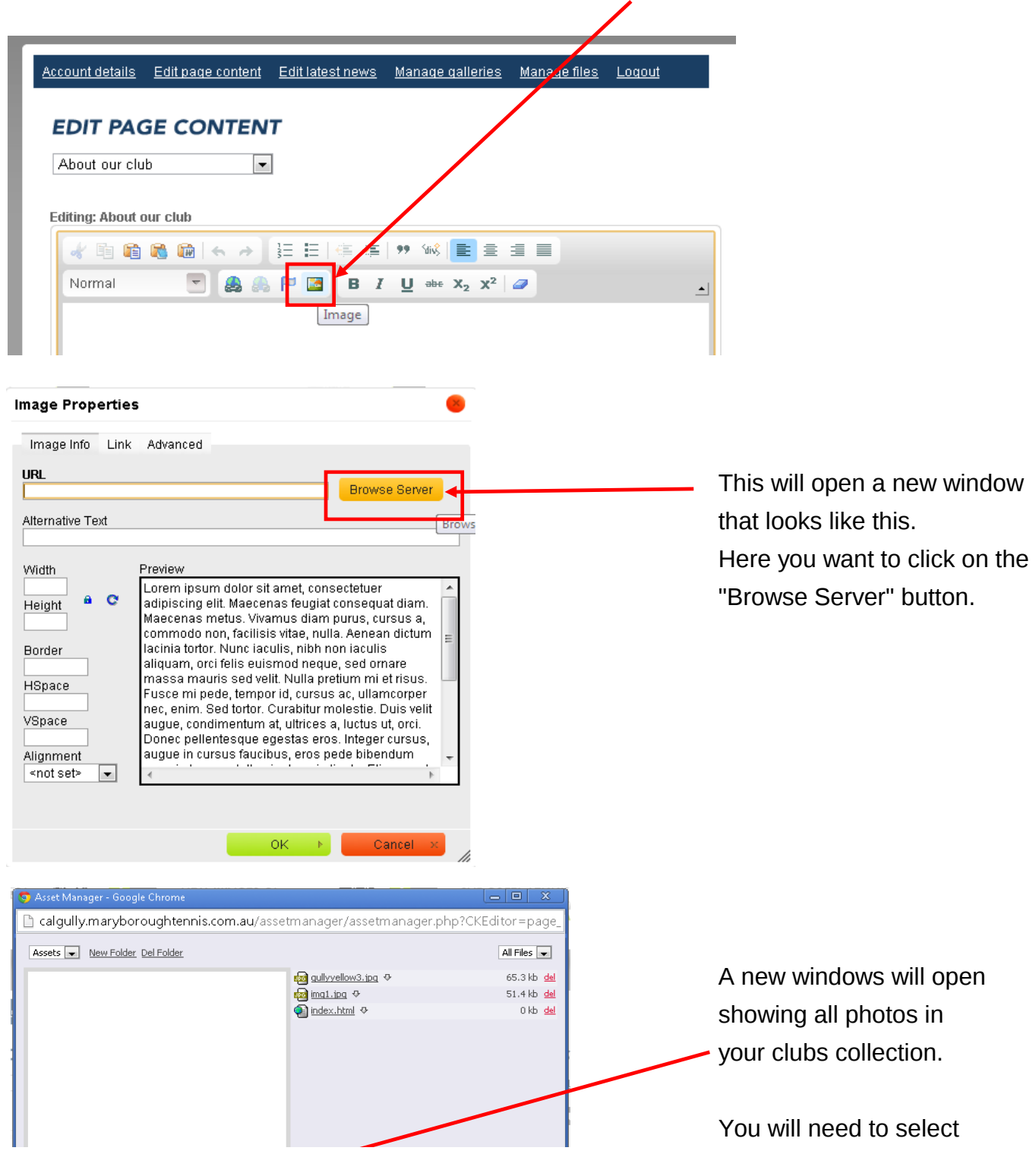

To Upload images to you pages, begin by clicking on the "Image" button in the lower toolbar

"Choose File"

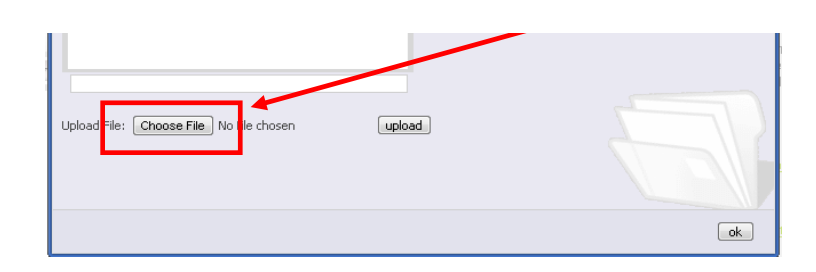

# **3. Uploading Photos To "Home" Or "About The Club" Pages (Page 2)**

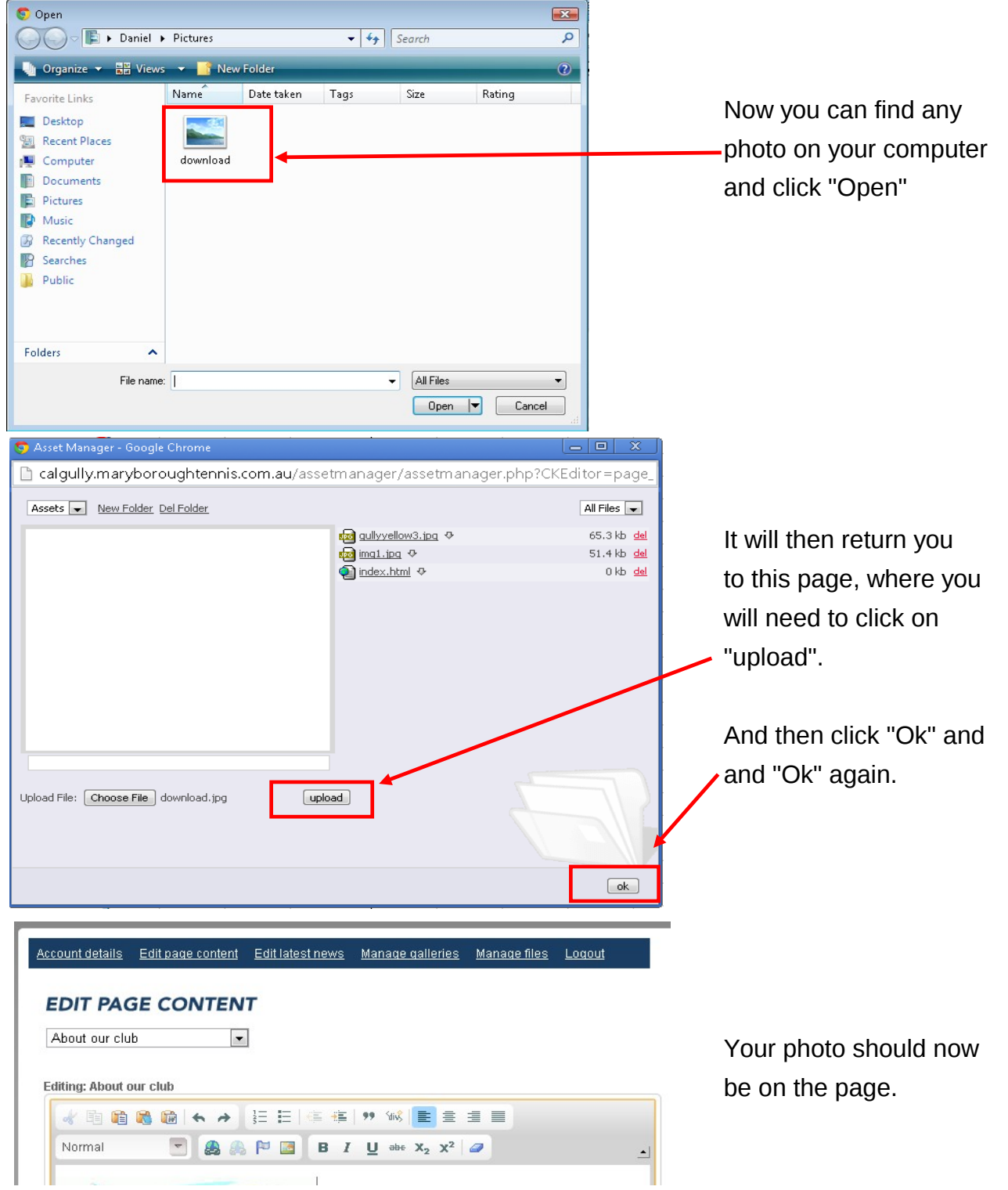

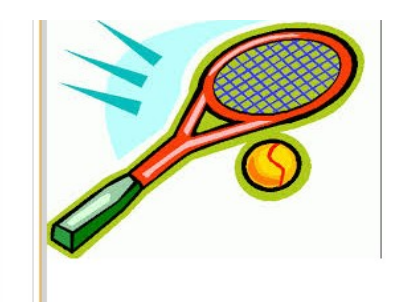

# **4. Adding photo galleries to your clubs page (Page 1)**

To start editing your clubs galleries first click on the "Manage Galleries" menu button.

Account details Edit page content Edit latest news Manage galleries Manage files Logout

#### **GALLERIES**

#### Add gallery

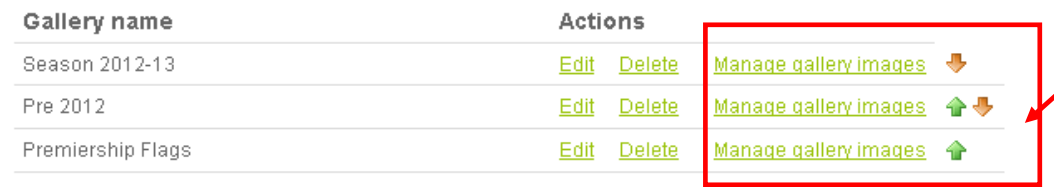

Here you can create new galleries as well as change the order they appear by the buttons on the right hand side.

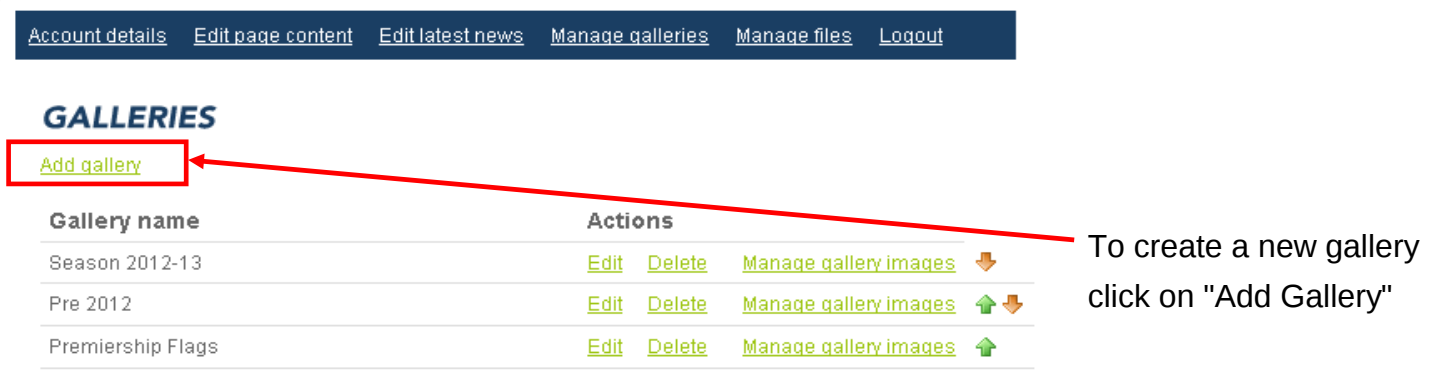

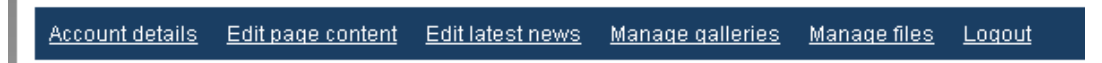

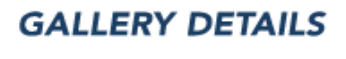

Cancel

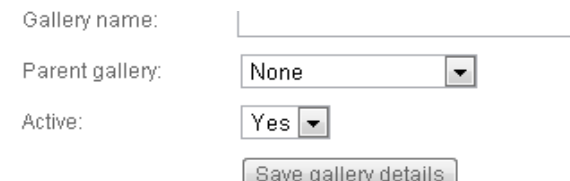

click "Save" to create the gallery

# **4. Adding photo galleries to your clubs page (Page 2)**

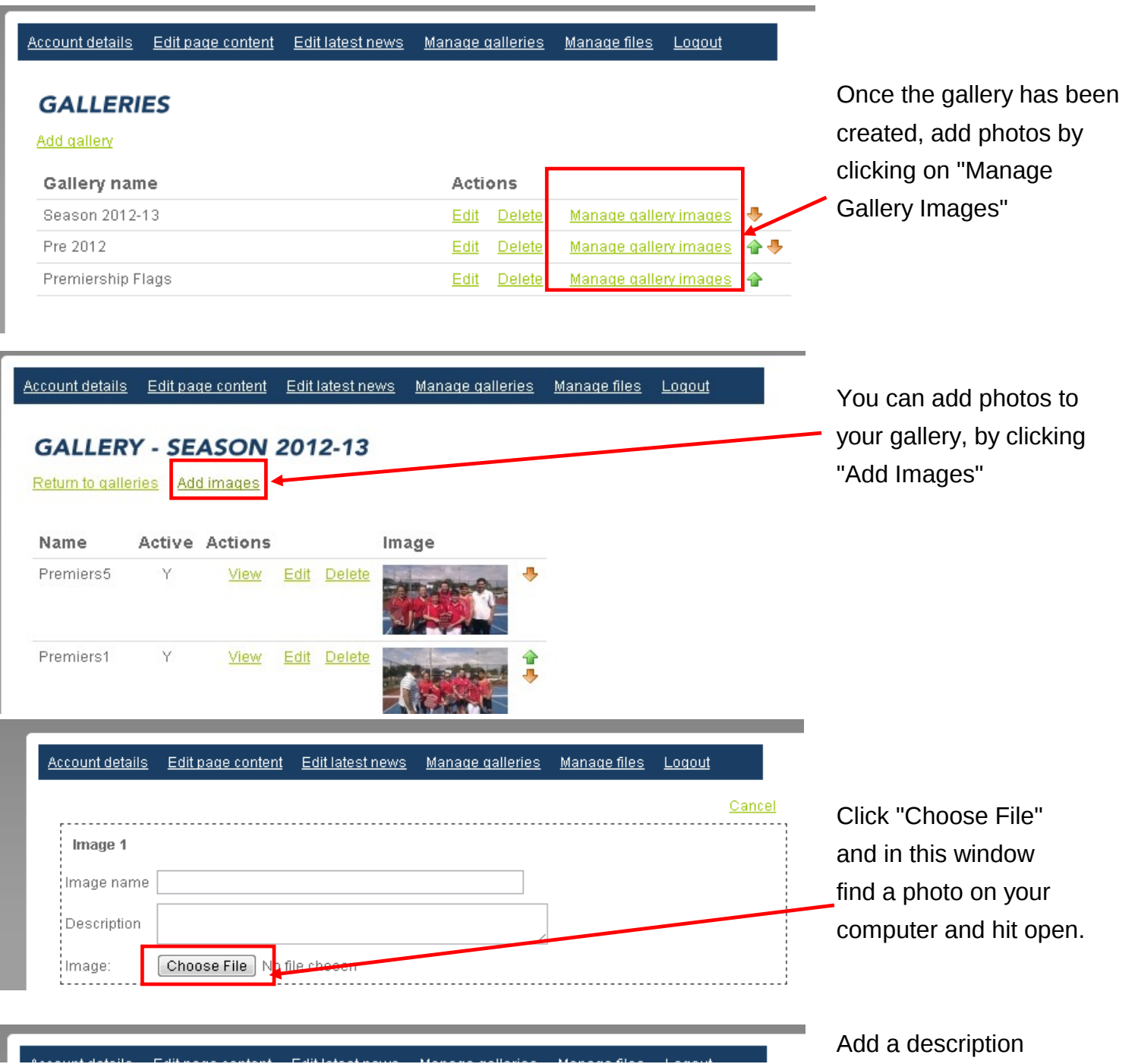

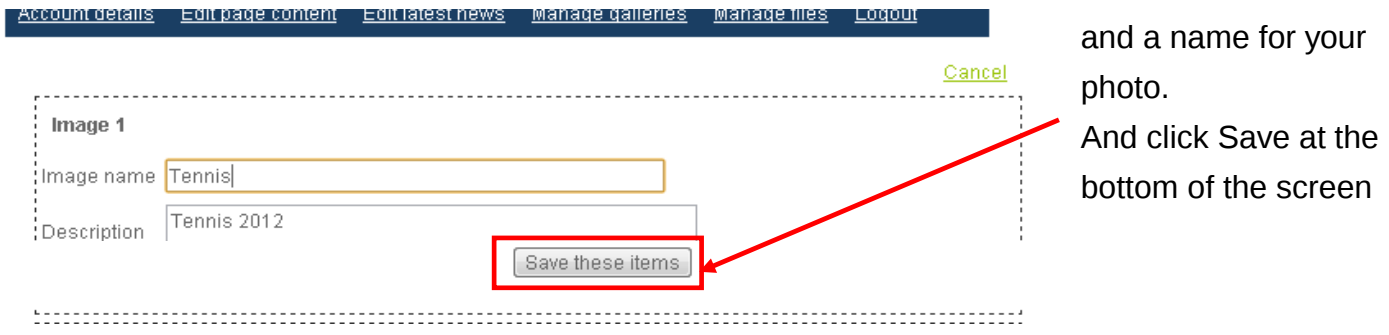

# **5. Adding Files And Documents (Page 1)**

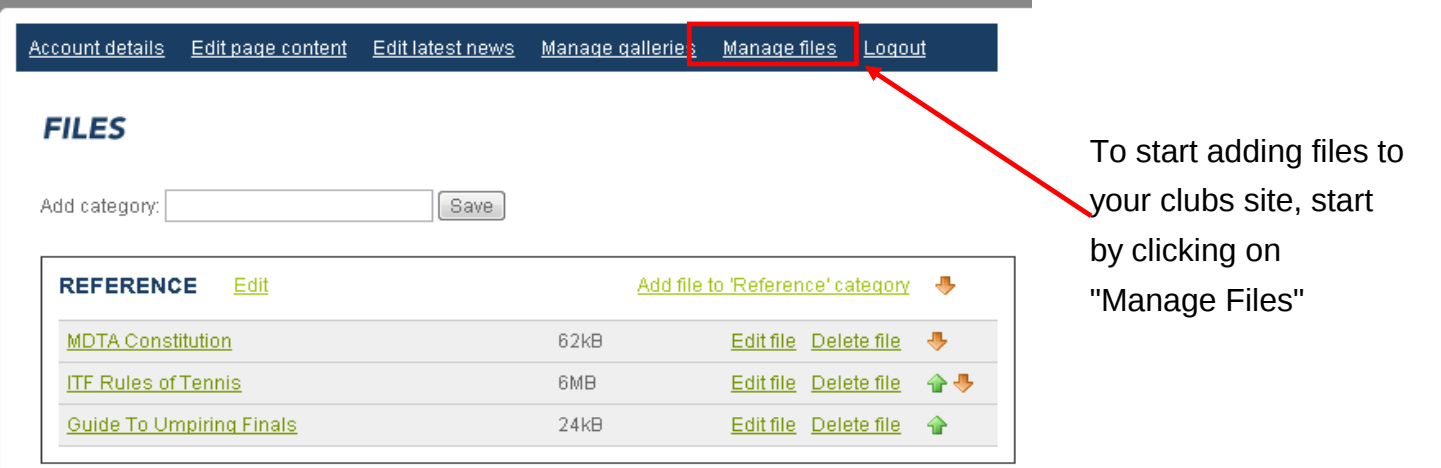

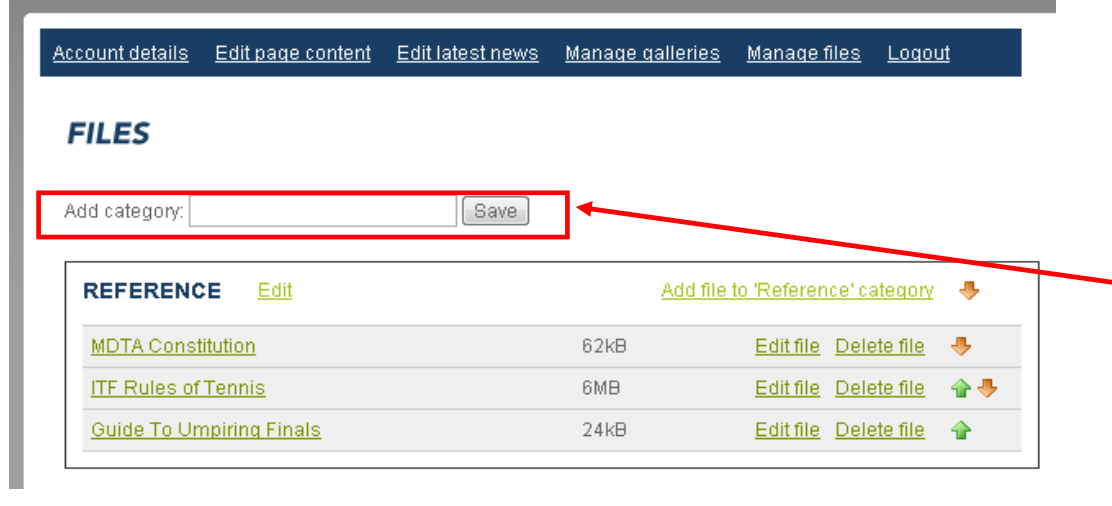

Here you can create file categories, to help sort your uploaded files.

To create a category simply type a name in the add category field and click save

Account details Edit page content Edit latest news Manage files Manage galleries Logout

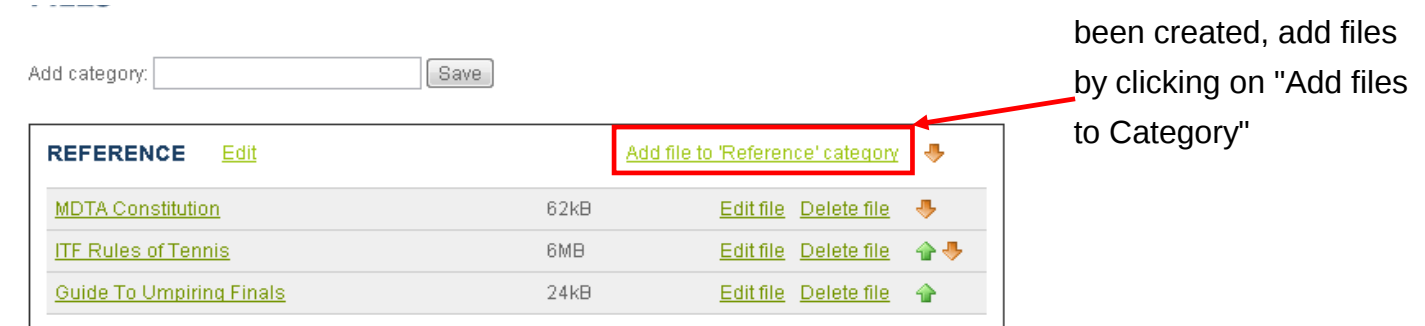

# **5. Adding Files And Documents (Page 2)**

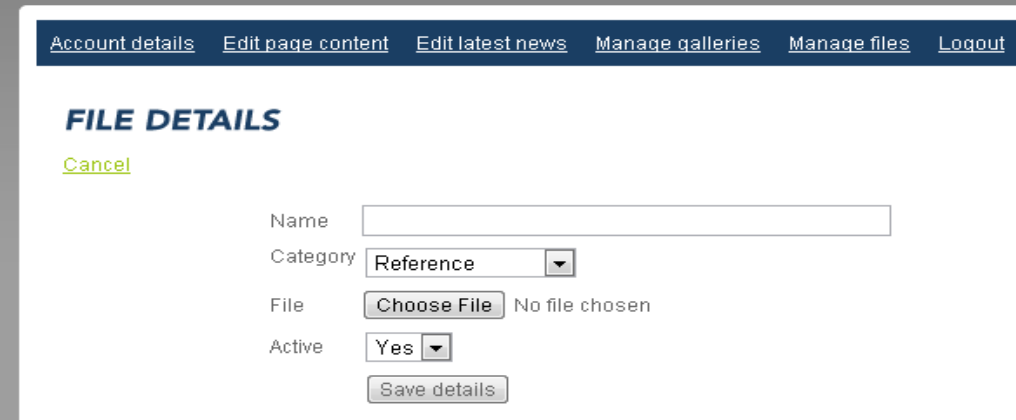

Find the file you want to upload by clicking "Choose File", select a category, type a name and "Save Details" Your file will now be on the publications page.

### **6. Editing Your Clubs Latest News Section**

**6a.** To edit your clubs latest news section (on the right hand side of all pages), simply click on the "Edit Latest News" button in the top menu.

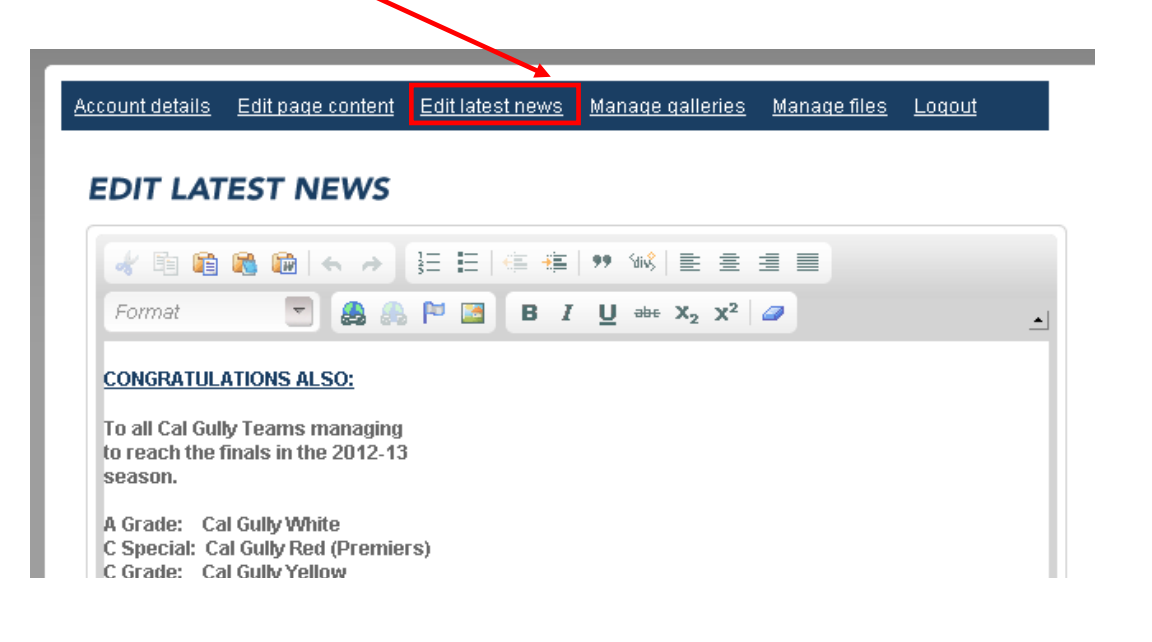

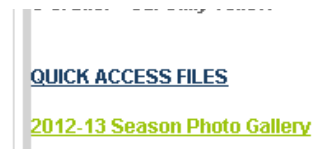

- **6b.** Here you can add any information in the same way as the home pages, just make sure to keep the text fairly short as there is not much space in the Latest News column.
- **6c.** Once all changes are complete make sure to click "SAVE" at the bottom of the page.

### **7. Adding Links to External Pages**

**7a.** In order to add hyperlinks / links to external pages or websites, start by typing the text you wish for people to click on, as per below "2012-13 Season Photo Gallery". Once typed, highlight the text and click on the "Link" button in the bottom toolbar.

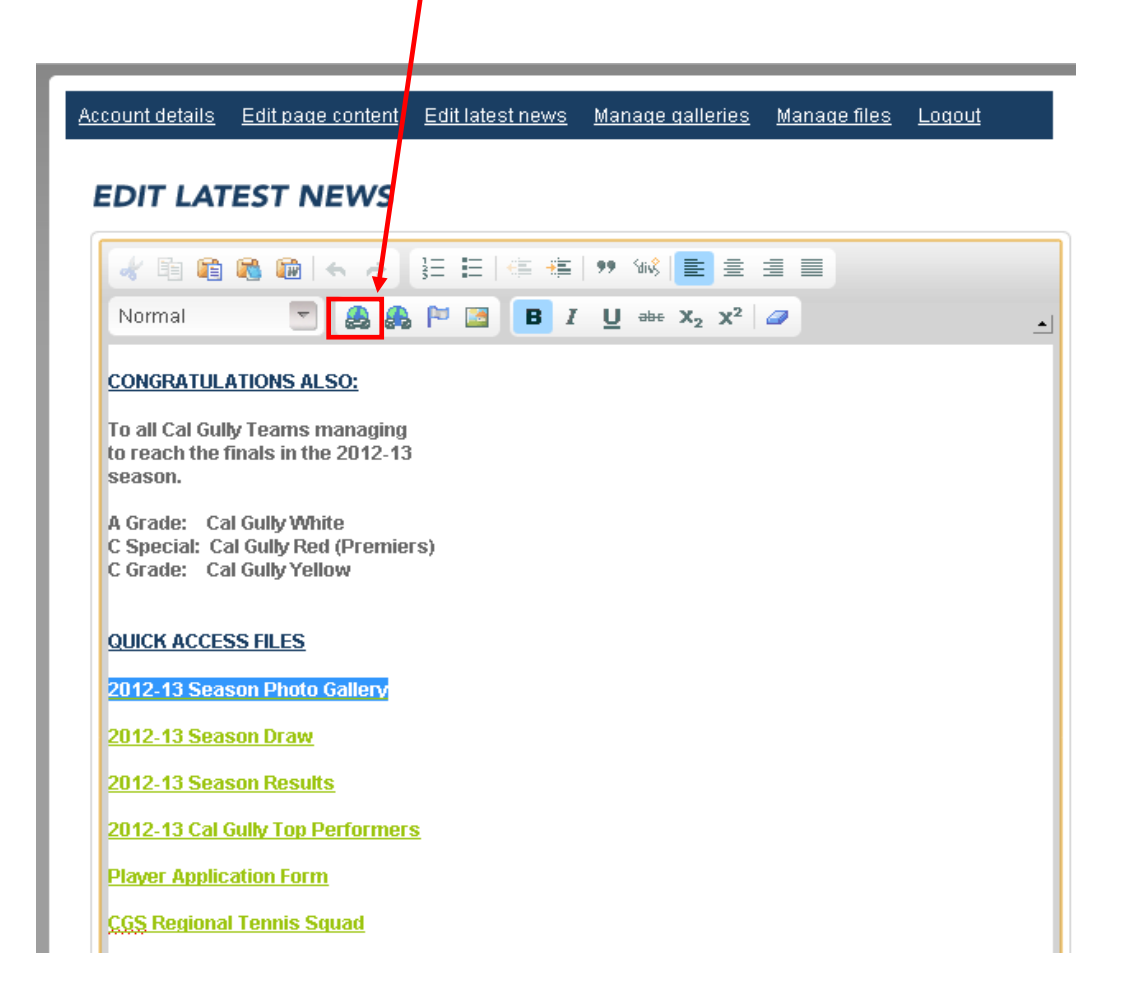

link the button to and click ok to complete. The text will now show as a green colour to indicate link is present.

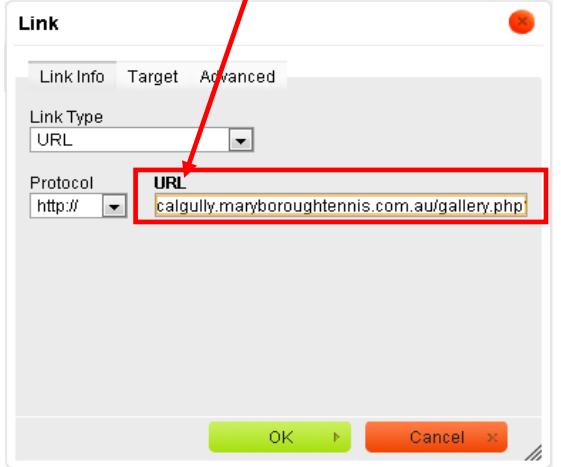

For further assistance on any part of the maryborough tennis website please contact me by email on daniel.regan@live.com and I'll get back to you as soon as I can.